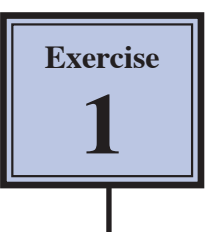

# **Selecting Parts of Images**

One of the most common tasks of a photo-editing program is to accurately select parts of a photo so that it can be added to other photographs or displayed in a web page.

Let's assume that Mario has had his sports car for four years now and he has decided it is time to update to a newer model. He intends to advertise the car on the internet. He has taken a photograph of the car, but he does not want the background to be so prominent.

## **Opening a Sample Photograph**

- 1 Load Adobe Photoshop CS5 and select OPEN from the FILE menu.
- 2 Access the PIT2 CS5 SUPPORT FILES, open the PHOTO EDITING folder then open the CAR file. This is a photograph of Mario's car in his driveway.

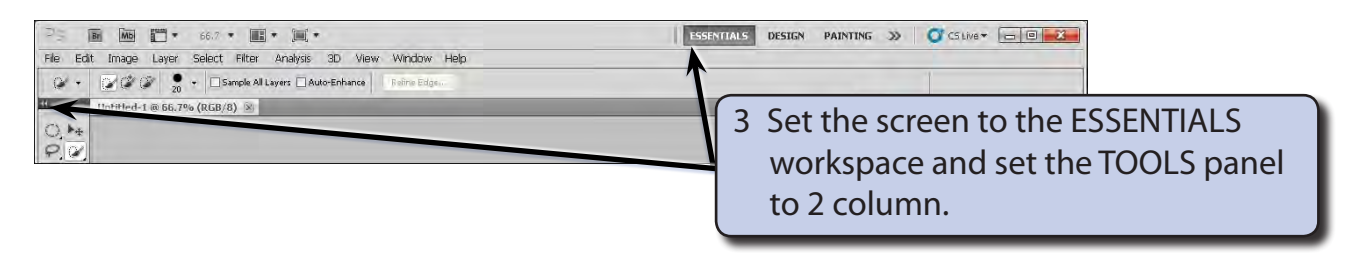

### **Selecting the Car**

A selection will be placed around the car then the background will be altered.

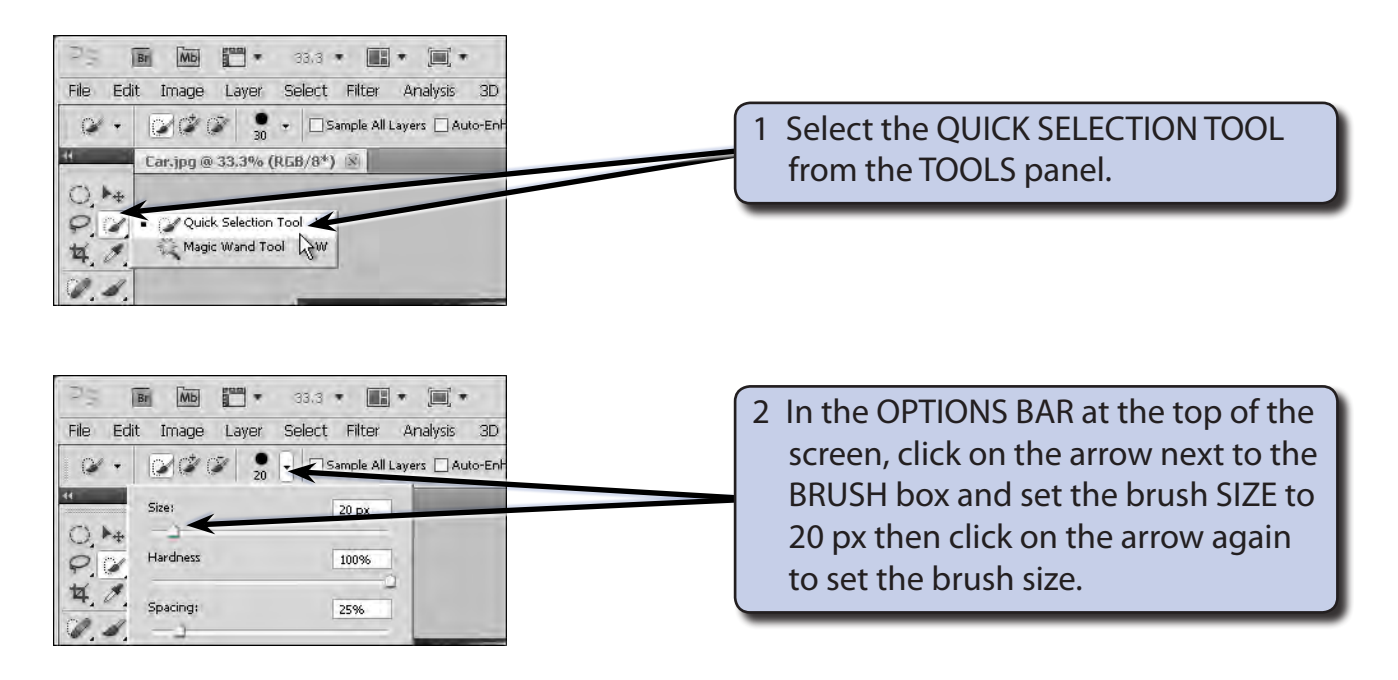

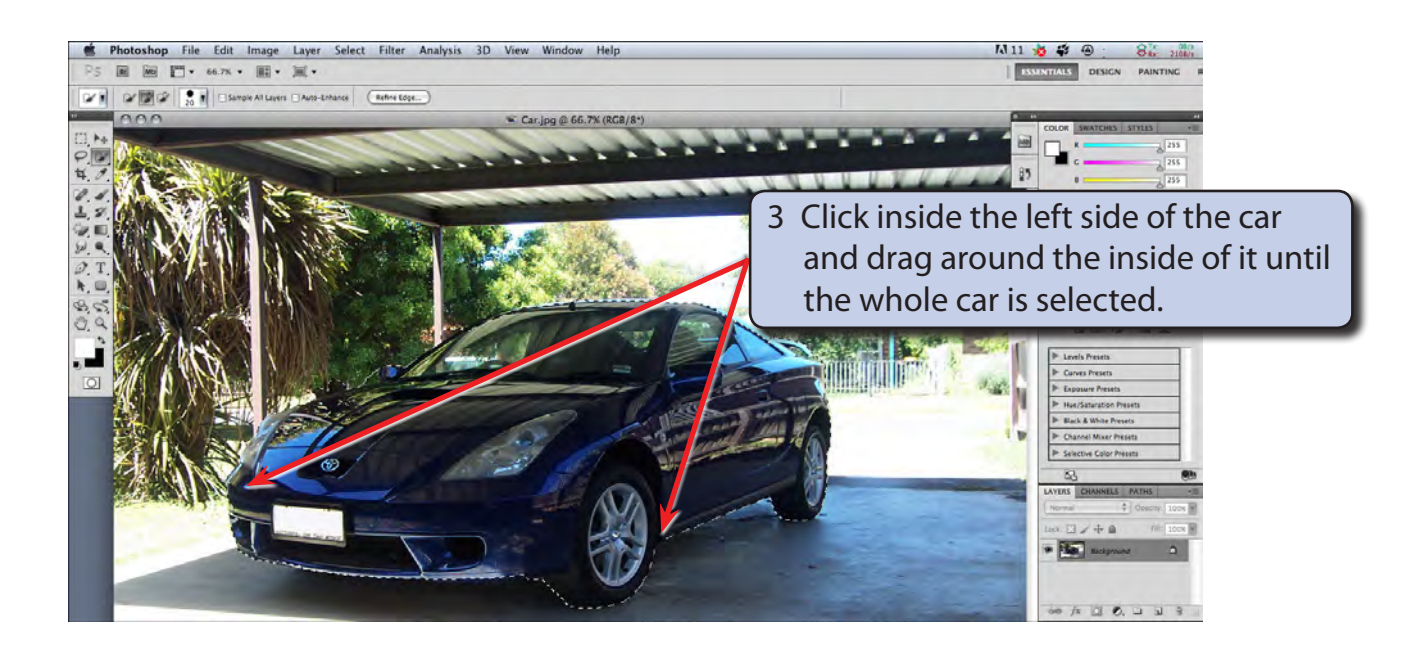

**NOTE: You can click on any areas of the car that are not included to add then to the selection. If areas around the outside of the car are selected, press CTRL+Z or COMMAND+Z to undo the selection and try clicking in the inside of the car again.**

#### **Refining the Selection**

The QUICK SELECTION TOOL does a reasonable job of selecting the car, but it does have trouble when the colour of the background is close to the colour of the object being selected. With this photo it occurs at the top and left of the car. The selection can be refined.

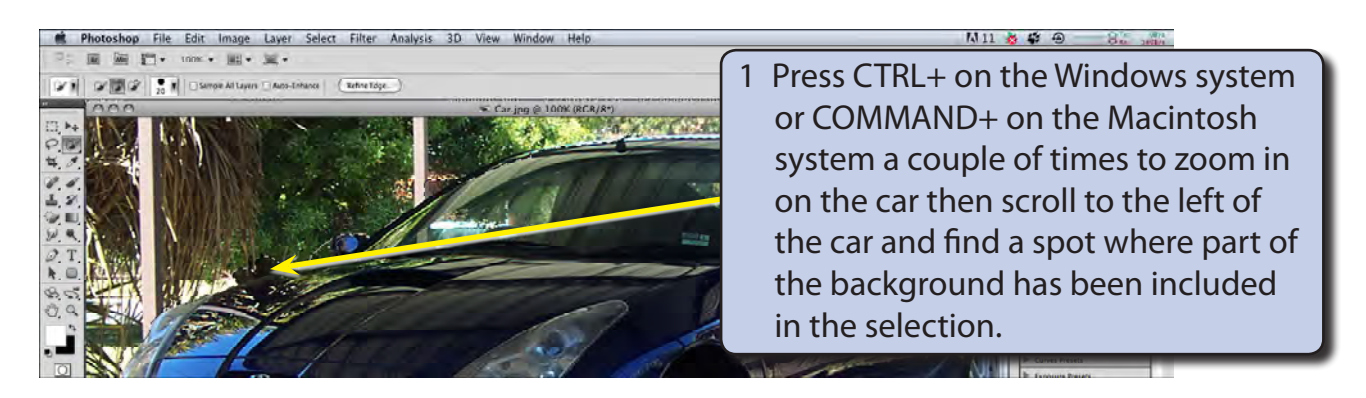

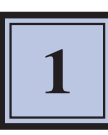

2 Press the close square bracket key ([) a few times to reduce the Brush Size to 5 px.

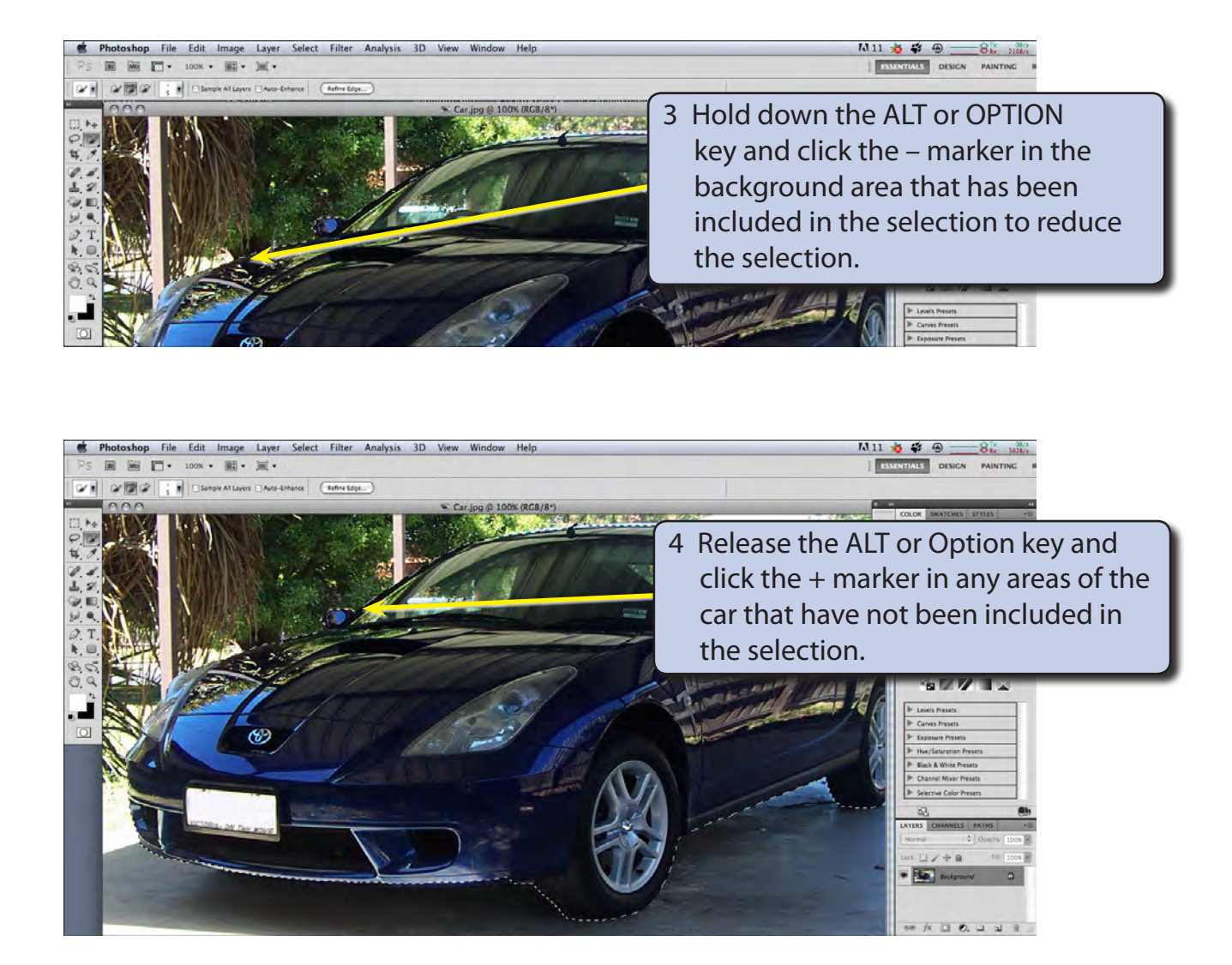

5 Scroll around the rest of the car and repair any parts of the selection that are not close to the edge of the car. The selection does not need to be perfect, just close to the outline of the car.

#### **NOTE: You can increase the Brush Size when needed by pressing the ] key and you can use STEP BACKWARD from the EDIT menu to remove steps that you are not happy with.**

# **Refining the Edges**

To complete the selection you can refine the edges of the selection to give it a more professional look.

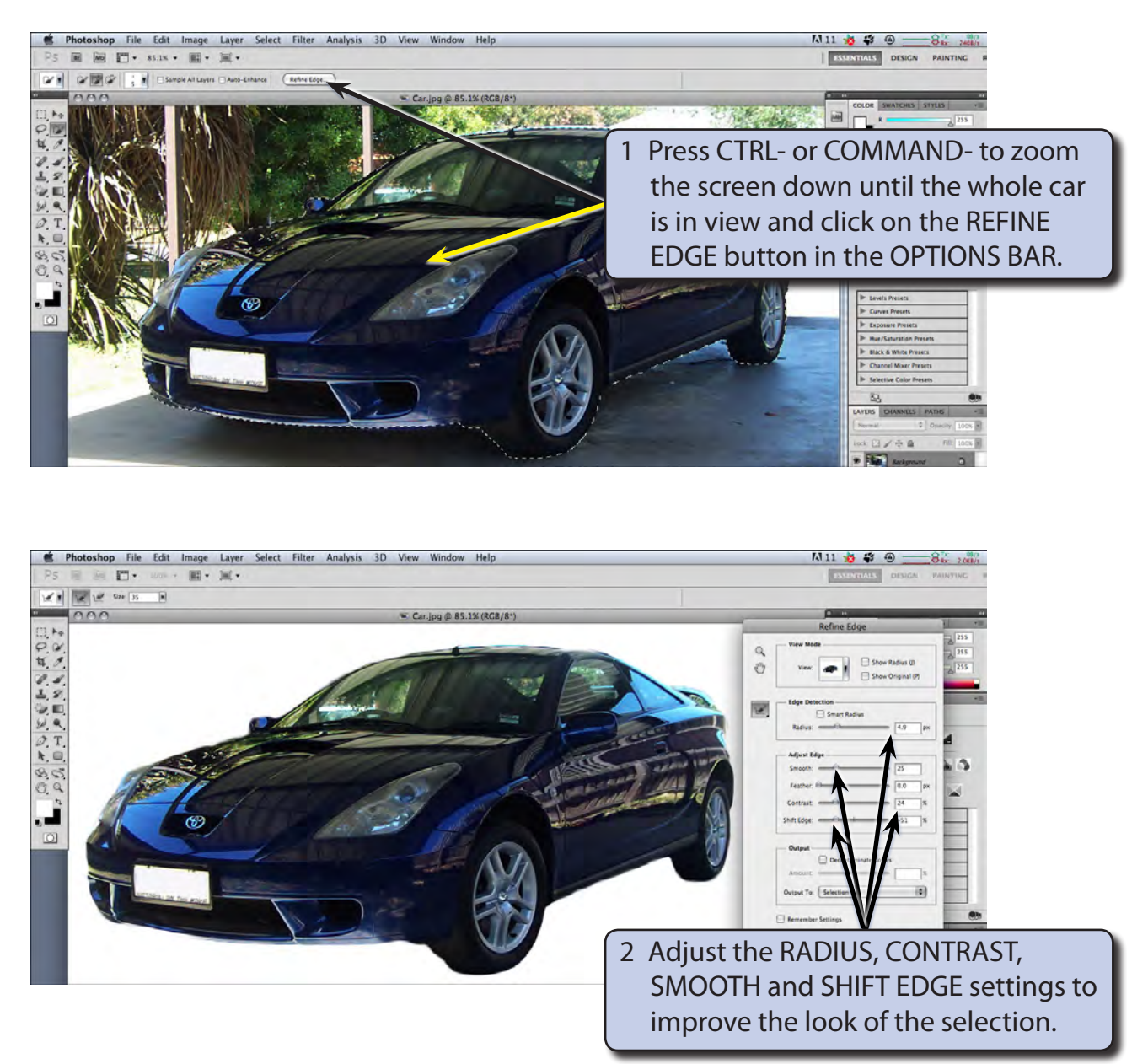